## **Configure Sigma Computing for Single Sign-On**

Configuring Sigma Computing for single sign-on (SSO) enables administrators to manage users of Citrix ADC. Users can securely log on to Sigma Computing by using the enterprise credentials.

## **Prerequisite**

Browser Requirements: Internet Explorer 11 and above

## **To configure Sigma Computing for SSO by using SAML:**

- 1. In a browser, type [https://app.sigmacomputing.com/<customer\\_domain>/login](https://app.sigmacomputing.com/%3ccustomer_domain%3e/login) and press **Enter**.
- 2. In the login page, click **Sign in**.

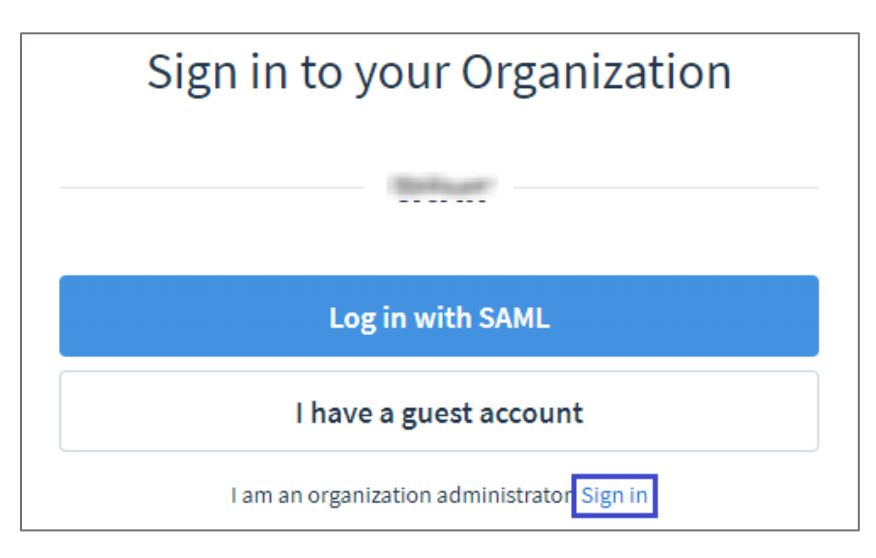

3. Type your Sigma Computing admin account credentials (**Email** and **Password**) and click **Sign In**.

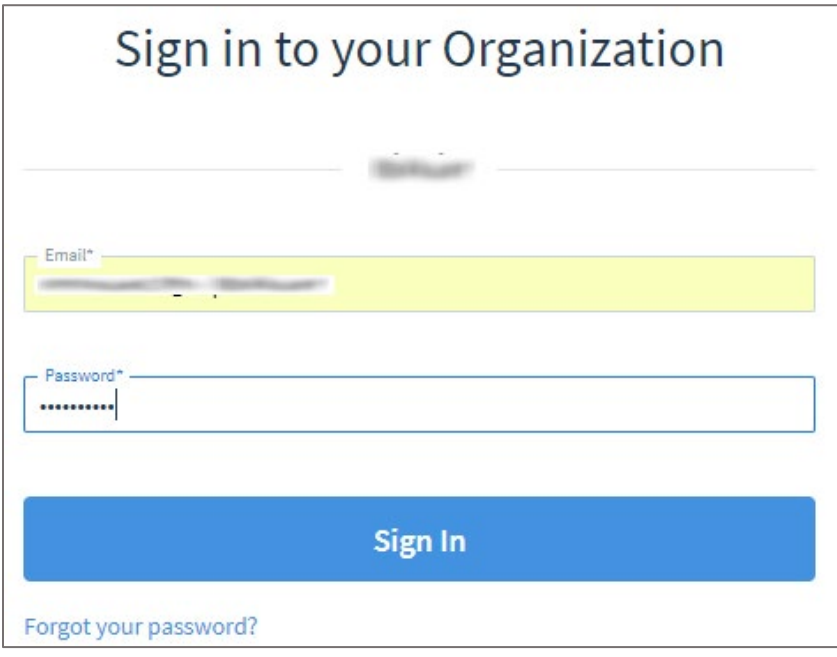

4. In the dashboard page, click the Settings icon in the lower-left corner and click **Settings**.

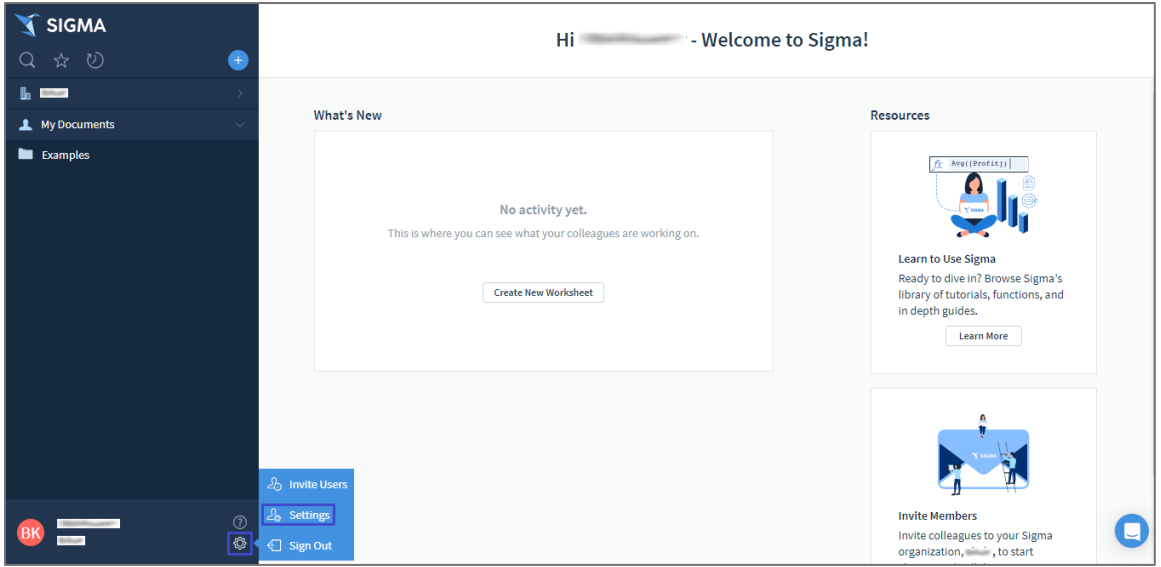

5. In the **Settings** page, click the **Organization** tab and click **Advanced Settings**.

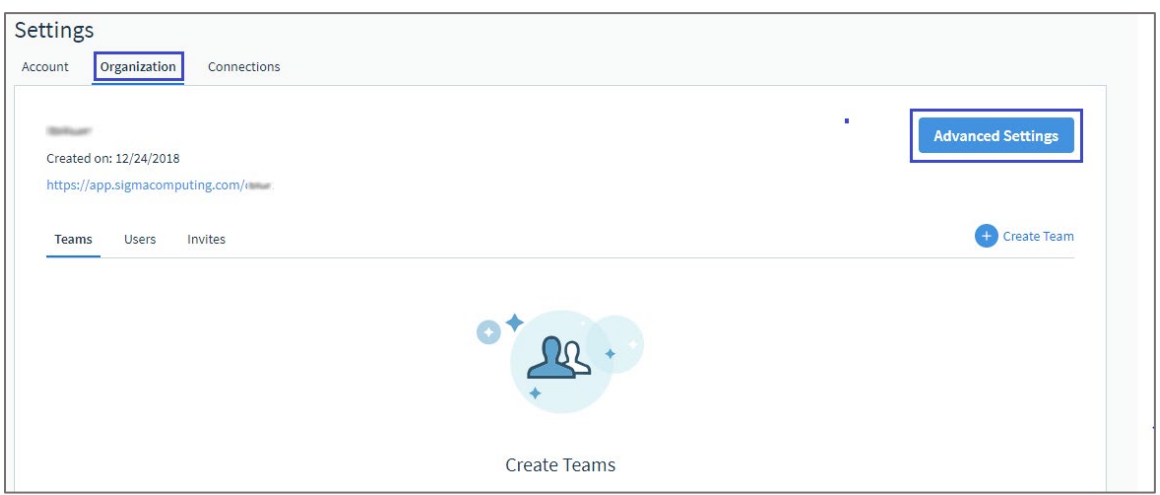

6. In the **Organization Advanced Settings** pop-up window, enter the values for the following fields:

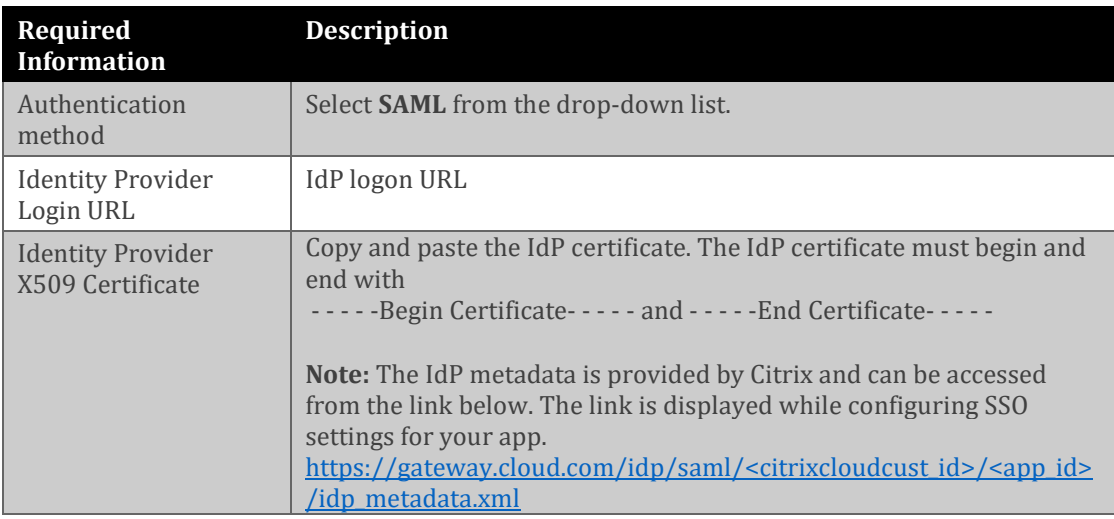

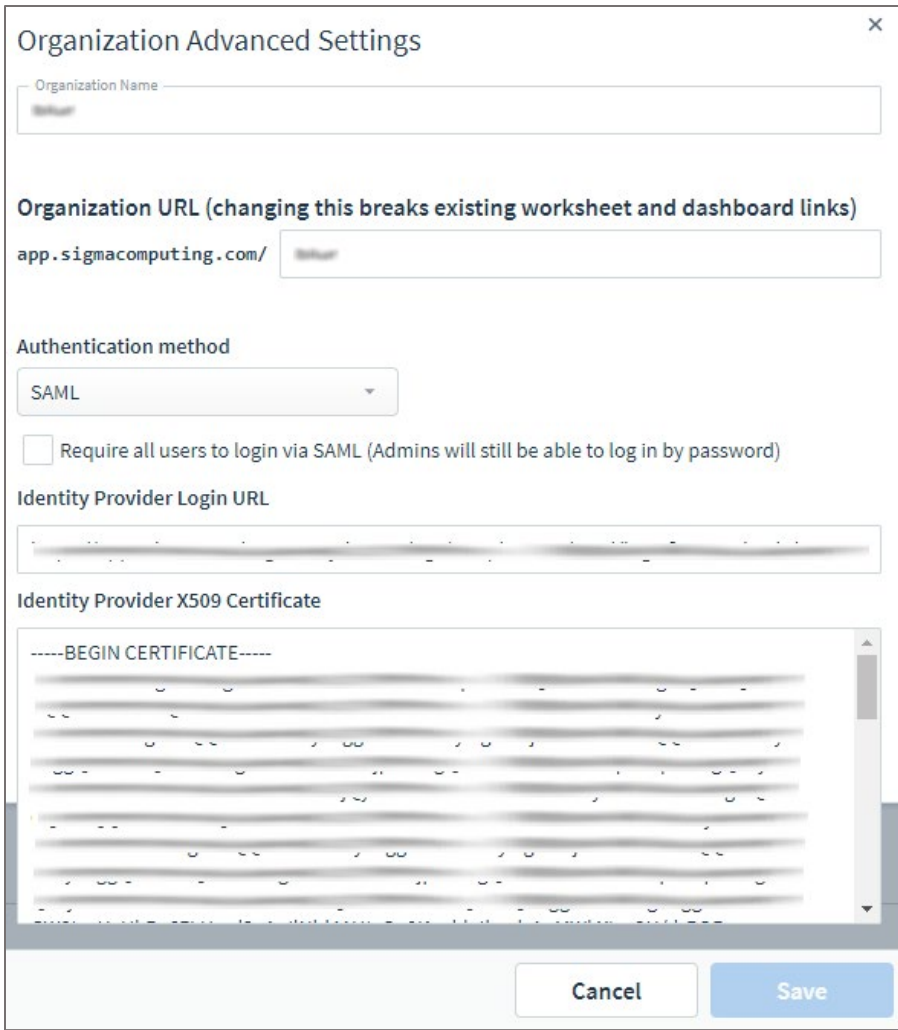

7. Finally, click **Save**.